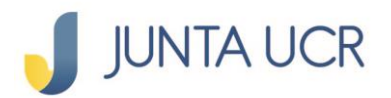

**PASO** 

# **PASO A PASO DE COMO HACER TRANSFERENCIAS SINPE MOVIL**

#### **Se ingresa al apartado Transferencias, seleccionar: A otros bancos (SINPE) NUEVO SINPE MÓVIL**

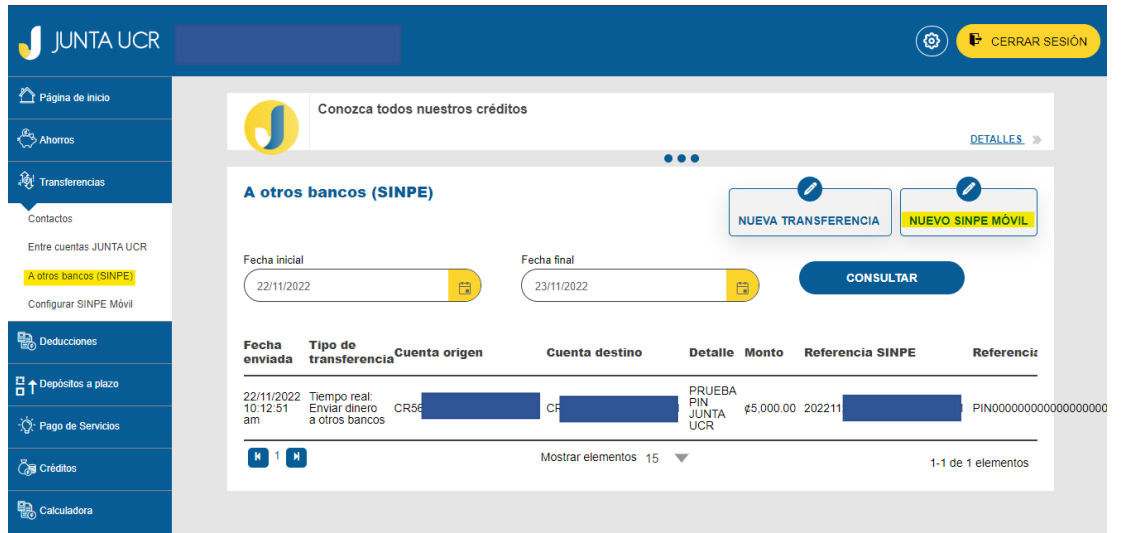

## **Se selecciona:**

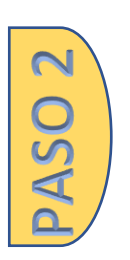

**Cuenta origen a debitar Monto a transferir Tipo de celular destino Contacto Número de teléfono Detalle de la transacción**

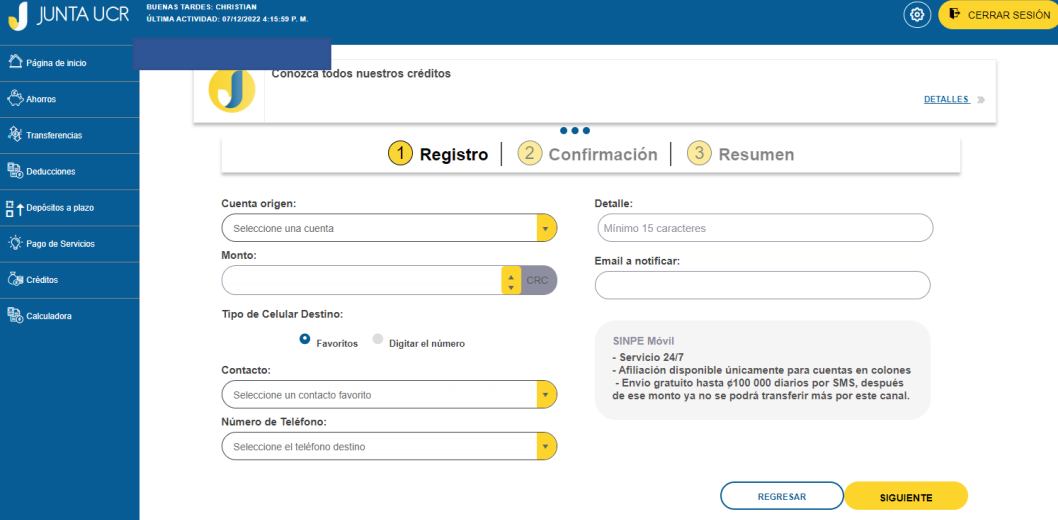

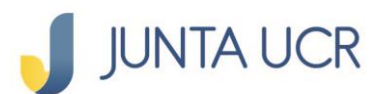

m

**PASO** 

**ASO4** 

## **Se confirma la información, aquí verifica que la información sea correcta.**

**Debe seleccionar el método de autenticación deseada: Token o Firma digital**

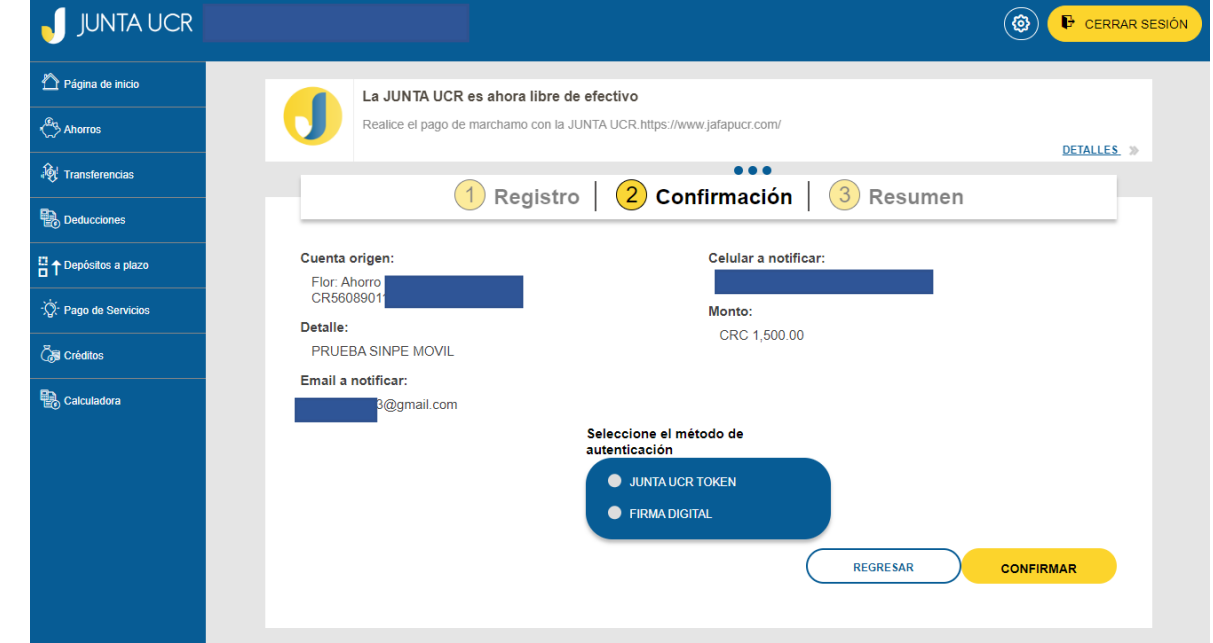

#### **De esta manera se informa que la Transferencia fue realizada correctamente**

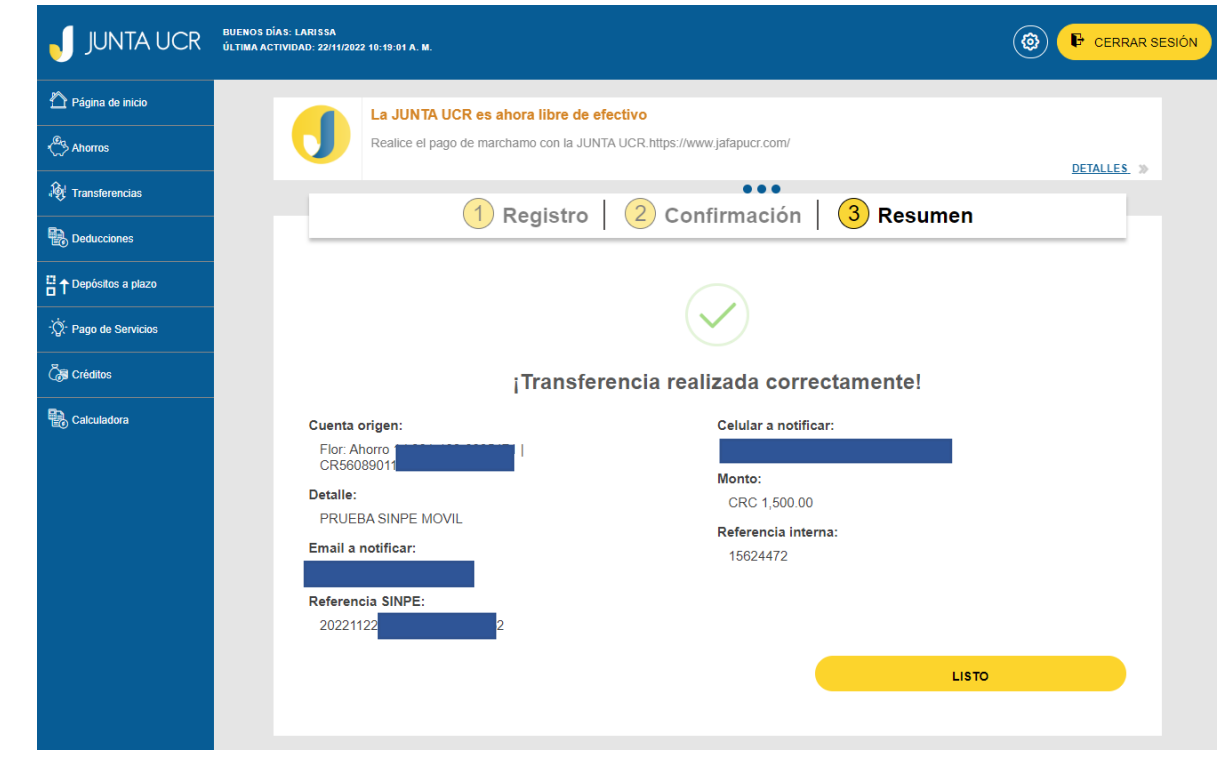